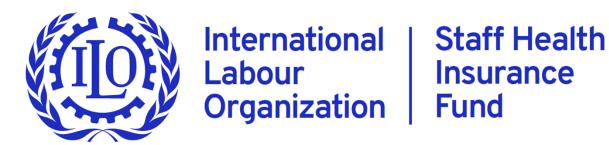

# Extranet Registration for Retirees for SHIF Online

Create an external account

# 00 – Enter <u>shifonline.ilo.org</u> in the URL of the browser (not in the search bar of Google)

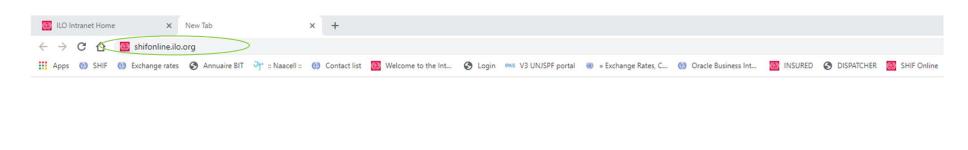

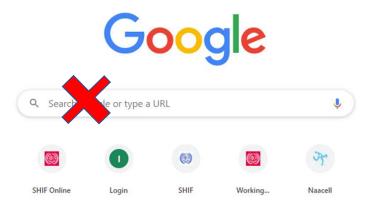

01 – Once on <u>shifonline.ilo.org</u>, you should see three options, select ILO External.

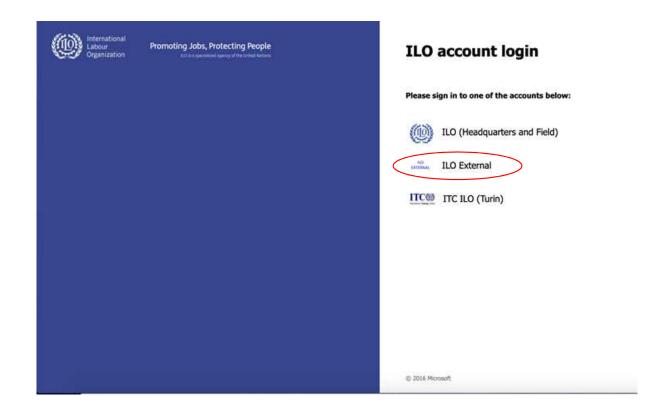

#### 02 – Select create account option

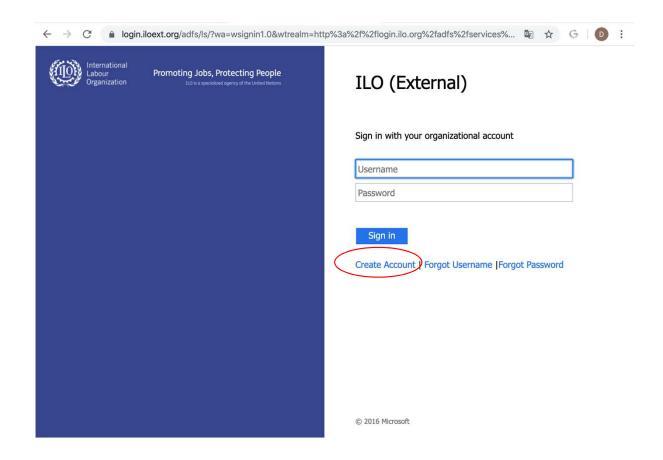

### 03 – Select "an external SHIF Paying Member (Retiree)" and then next

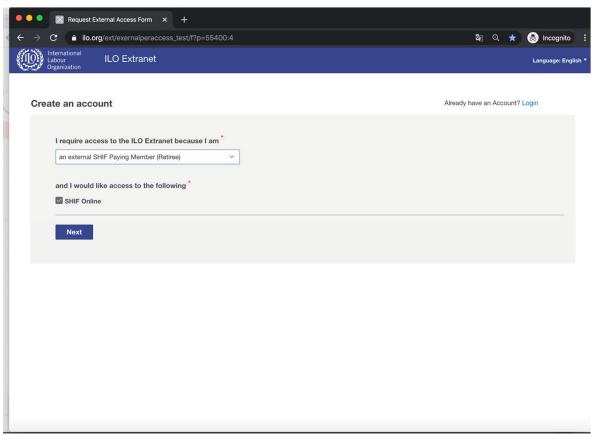

04 – Enter in your information. Use only the email address we used to write to you. Enter only the 4, 5 or 6 digits of your insured number, without the "XX" or the "11". Press next.

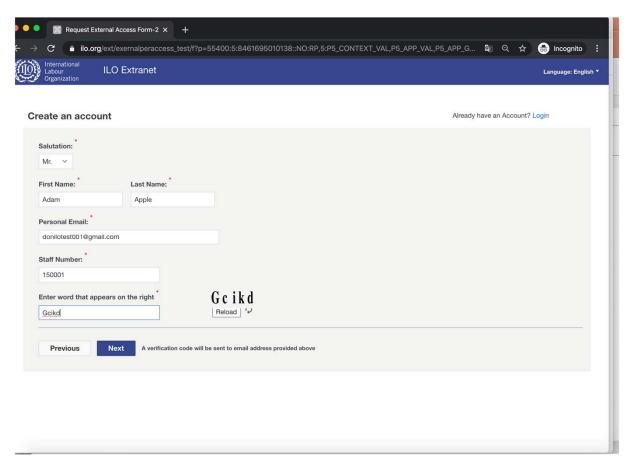

#### 05 – An email was sent to the email you provided.

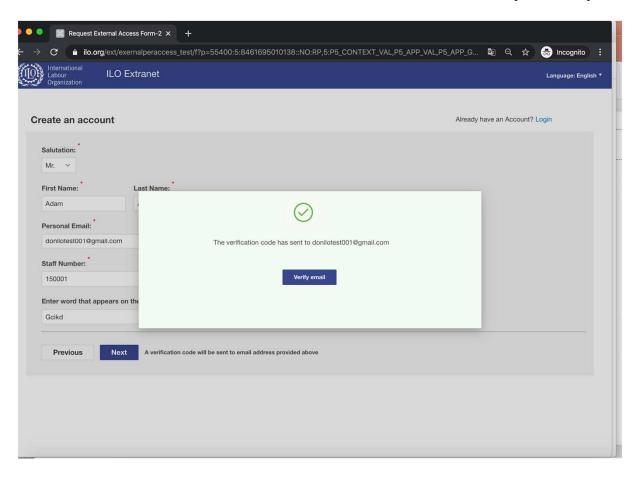

#### 06 - Refer to code provided to you in the email

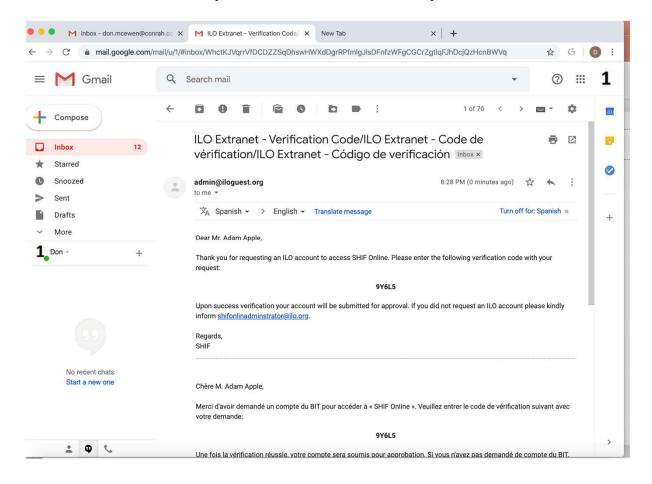

07 – Enter the code you were provided and press submit.

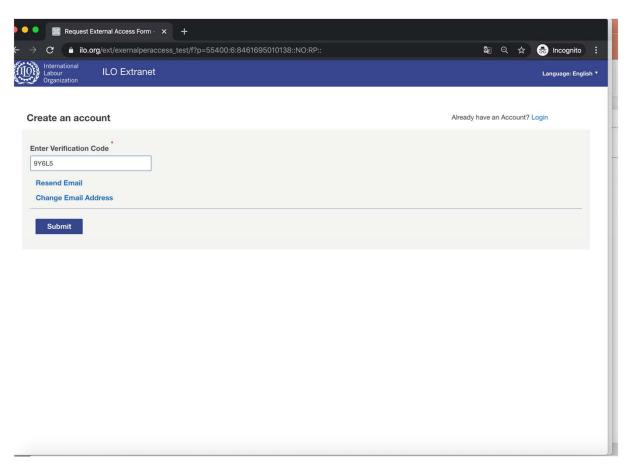

08 – If your email matches the email in SHIF database your account will be created otherwise it will go through an approval process.

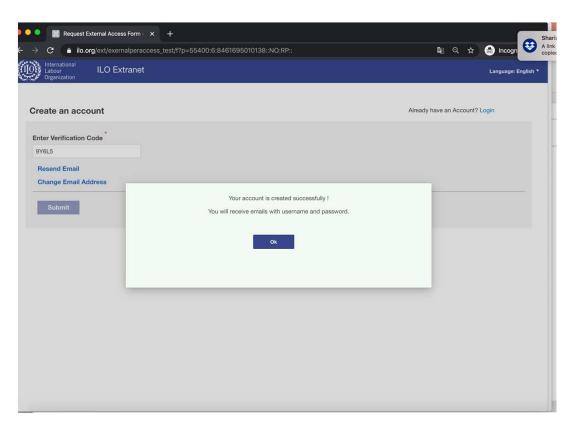

### 09 – You will be forwarded an email with your username.

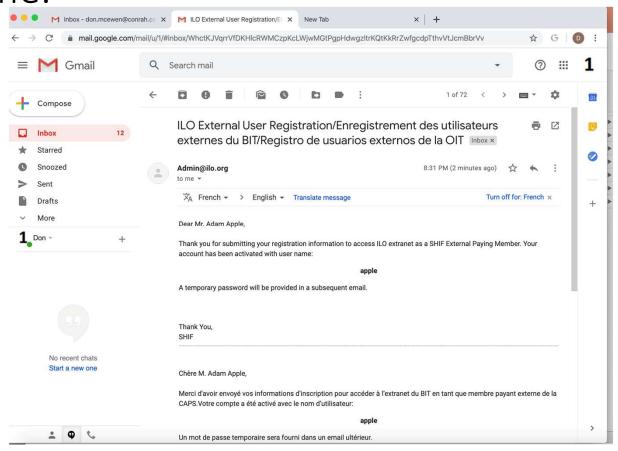

## 10 – You will be forwarded another email with your password

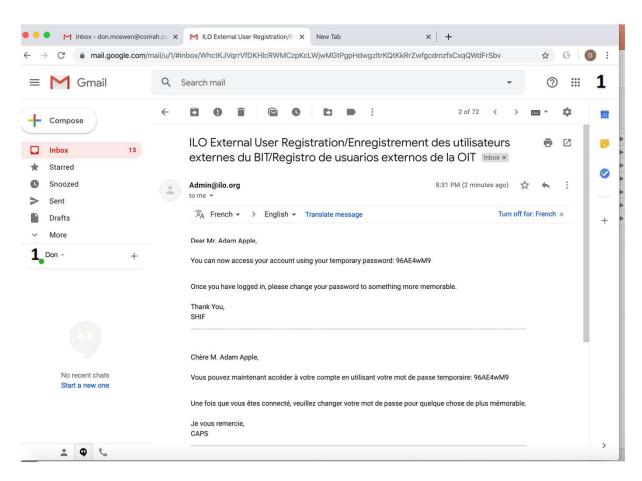

#### 11 – Wait for an hour

 Your account needs a maximum of one hour to be synchronized with the SHIF Database

12 – Open SHIF Online at shifonline.ilo.org

### 13 – You should see three options, select ILO External

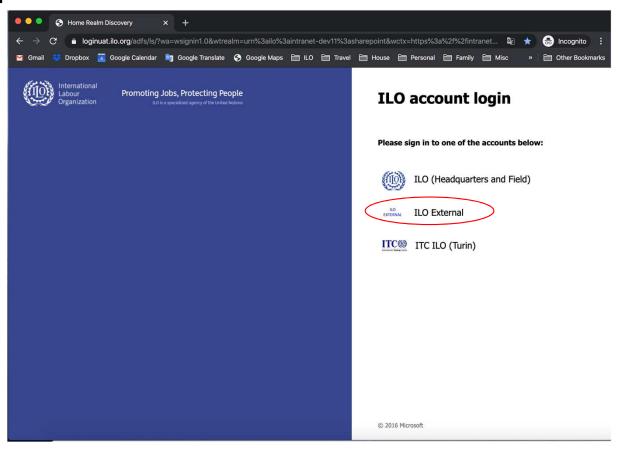

#### 14 – Enter the user name and password

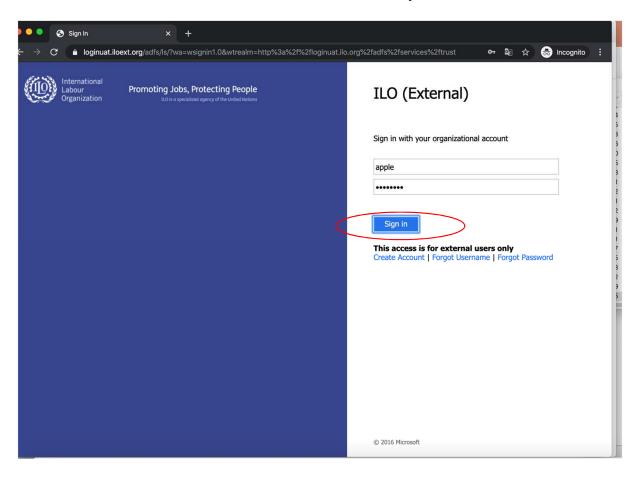

#### 15 –You should see your SHIF Online information.

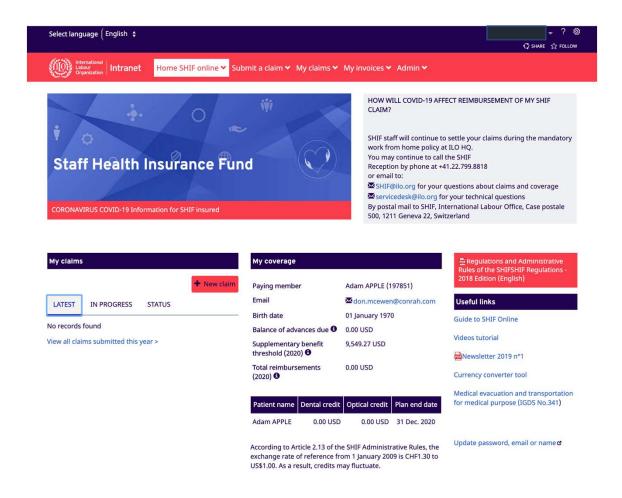

### 16 – To change your password, in the lower right, click Update password, email or name

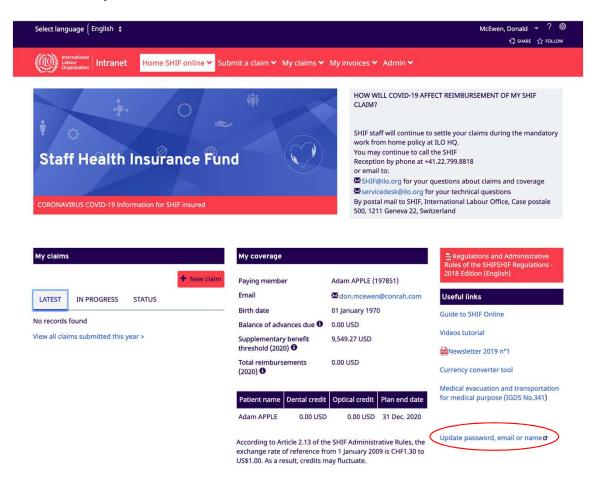

## 17 – You will need to provide your username and temporary password provided

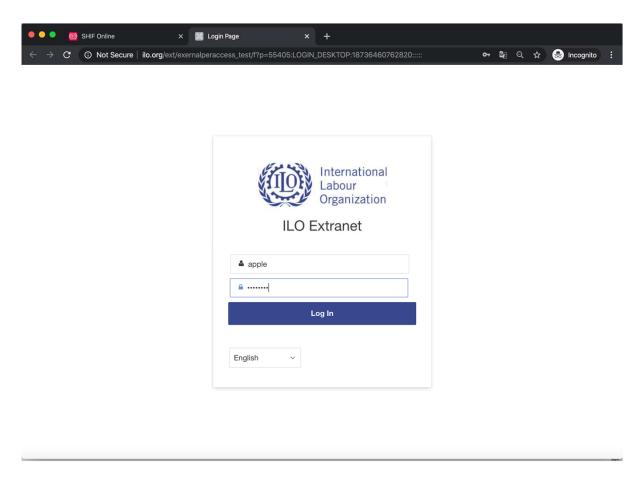

18 – Enter current password and enter new password with confirmation, press save, then log

out.

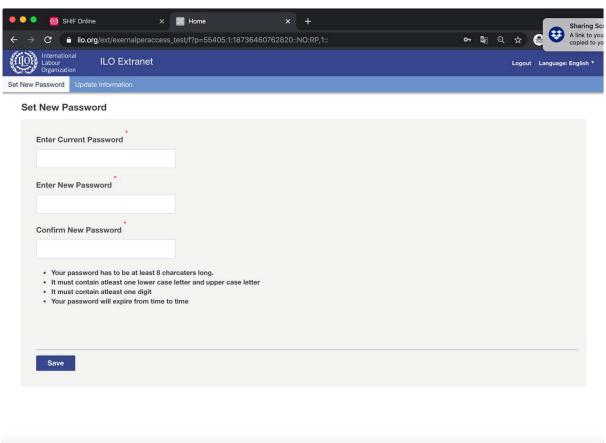

#### 19 – Close browser

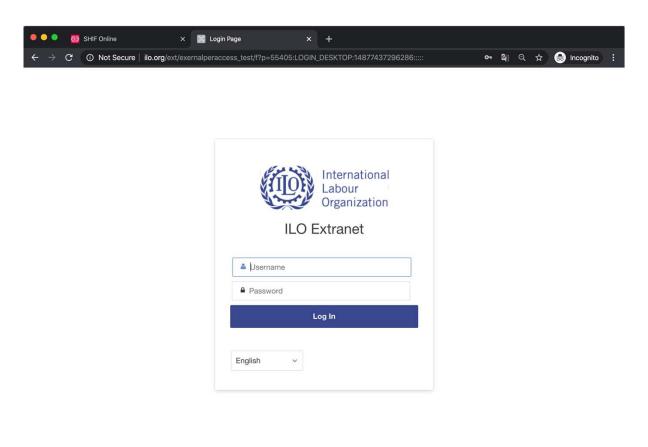